## 20 Saving Device Data<br>Backup

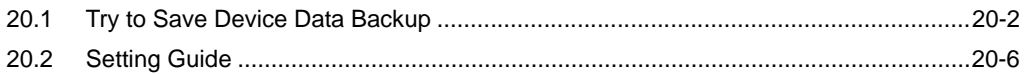

## <span id="page-1-0"></span>20.1 Try to Save Device Data Backup

The device data in Device/PLC can be easily backed up with simple settings.

The data subjected to backup is limited to sequential devices, however, you are recommended to use this function for backup or editing the data partially on the occasion of maintenance.

• The data backed up or edited can be stored in Device/PLC. For the procedures, please refer to "21 **NOTE** Restoring Backup Device Data".

1 Click [Backup Device] from [Tool] on the menu bar.

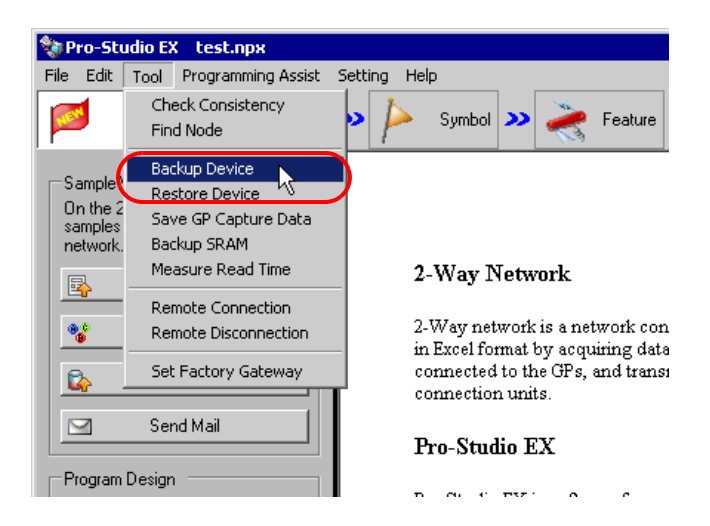

2 Set all items in the "Device Backup" screen and click the [Backup] button.

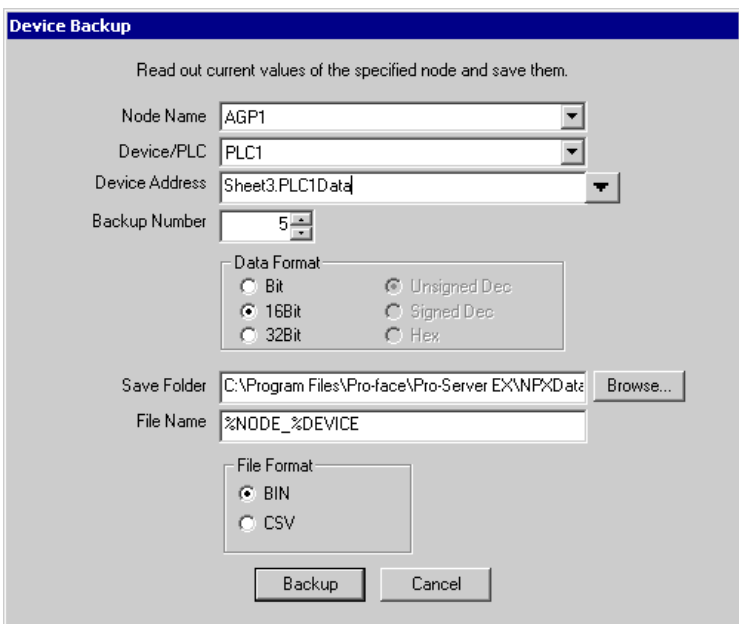

The data saving format can be either BIN (binary) or CSV, having the features given below. NOTE • BIN

Suited for saving large volumes of data. But you cannot confirm or edit the backup data on PC.

• CSV

You can confirm or edit the backup data using Excel or any application that supports the CSV file.

The "now" screen is displayed, indicating the processing status of backup.

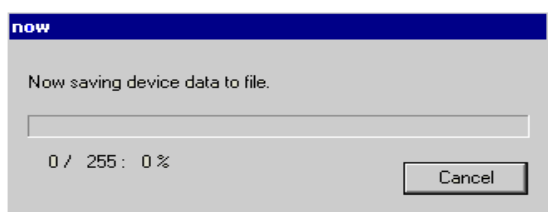

**NOTE** 

• The set contents in the "Device Backup" screen are incorrect, the following message appears:

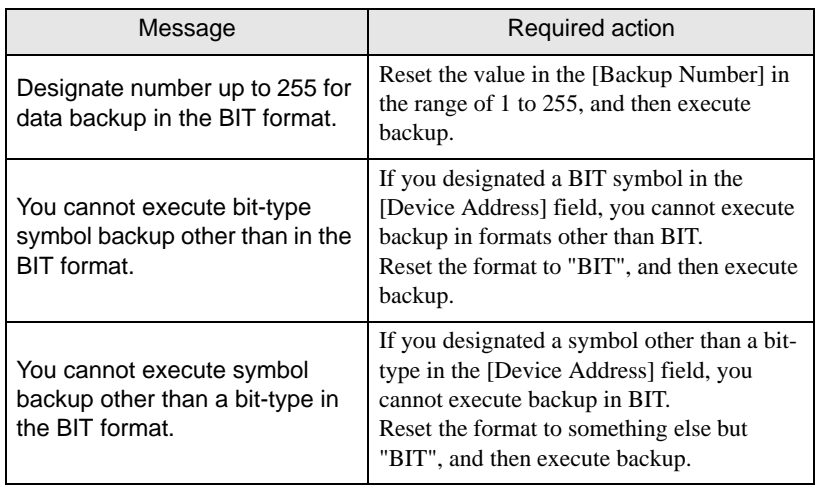

When the saving process has been completed successfully, the message of "Device backup was successfully completed" appears.

Click the [OK] button to finish the process.

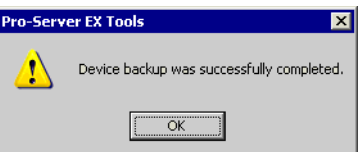

Below are the data contents for CSV device data. Node name, (Node name for backup) Device/PLC name (Device/PLC of backup source) Device name, (Device address to start backup) Number, (Number of backup data) Device length, (Bit length of the backup device) Data type, unsigned decimal Date, (Backup date)

Data, comment

(Value of the first device address), (Name of the first device address)

(Value of the second device address), (Name of the second device address)

The backup date should be written in a format of "(year)/(month)/(day) (space) (hour):(minute)". Note that if only (minute) shows one digit, use 0 (zero) in the second digit.

## <span id="page-5-0"></span>20.2 Setting Guide

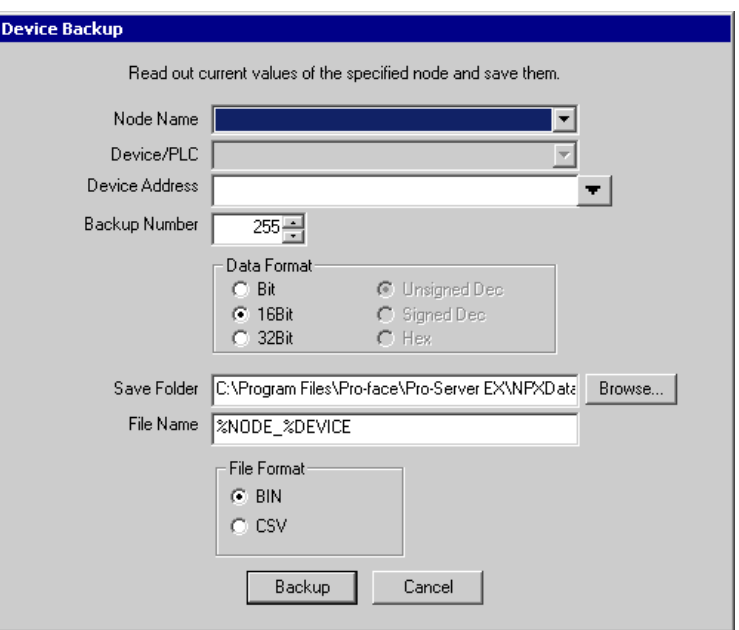

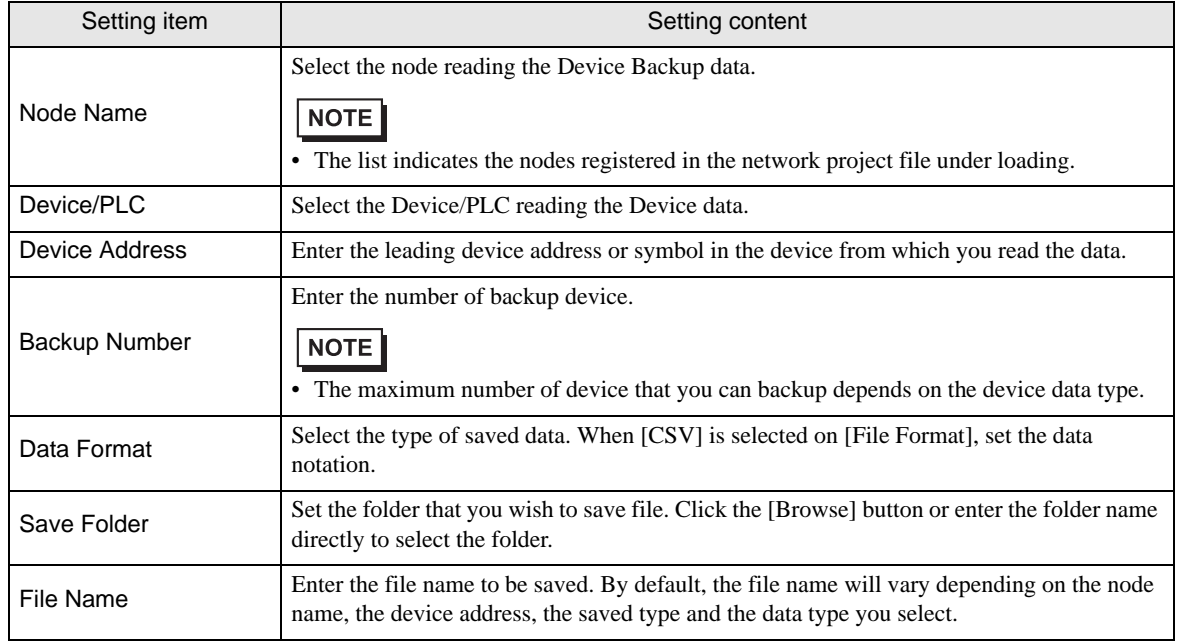

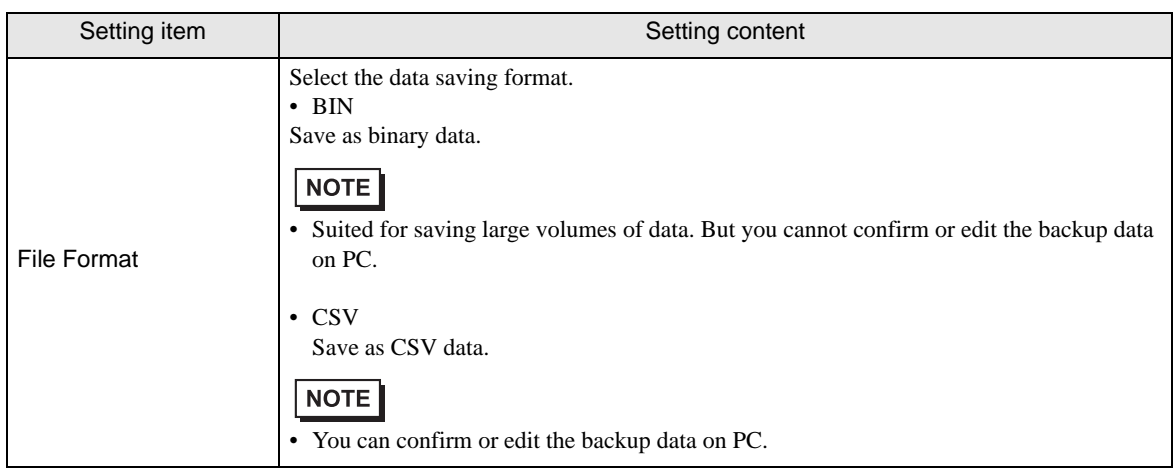